# Initial Employer Application

Instructions

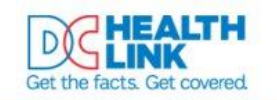

Call Customer Service (855) 532-5465 2

HOME TRANSLATE BROKERS ASSISTERS ABOUT US FORMS SEARCH GET HELP

**Individual & Family Small Business Employee** Login Create Account

### What kind of health insurance do you need?

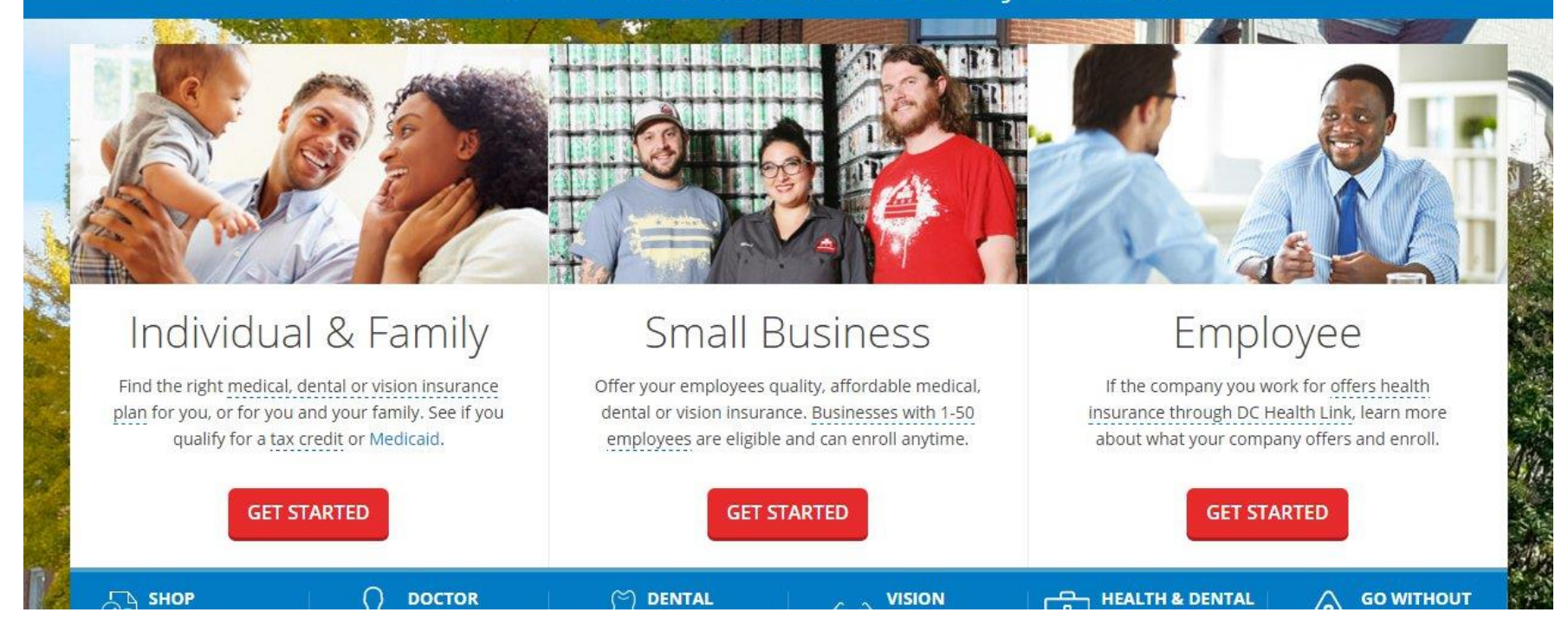

New employers will go to DCHealthlink.com and select "get started" under Small Business

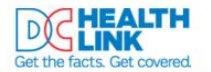

Call Customer Service (855) 532-5465

STEP 3: Manage enrollment and share

**CONTINUE TO STEP 1** 

HOME TRANSLATE BROKERS ASSISTERS ABOUTUS FORMS SEARCH GETHELP

Individual & Family Small Business Employee Login Create Account

### Small Business Health Insurance

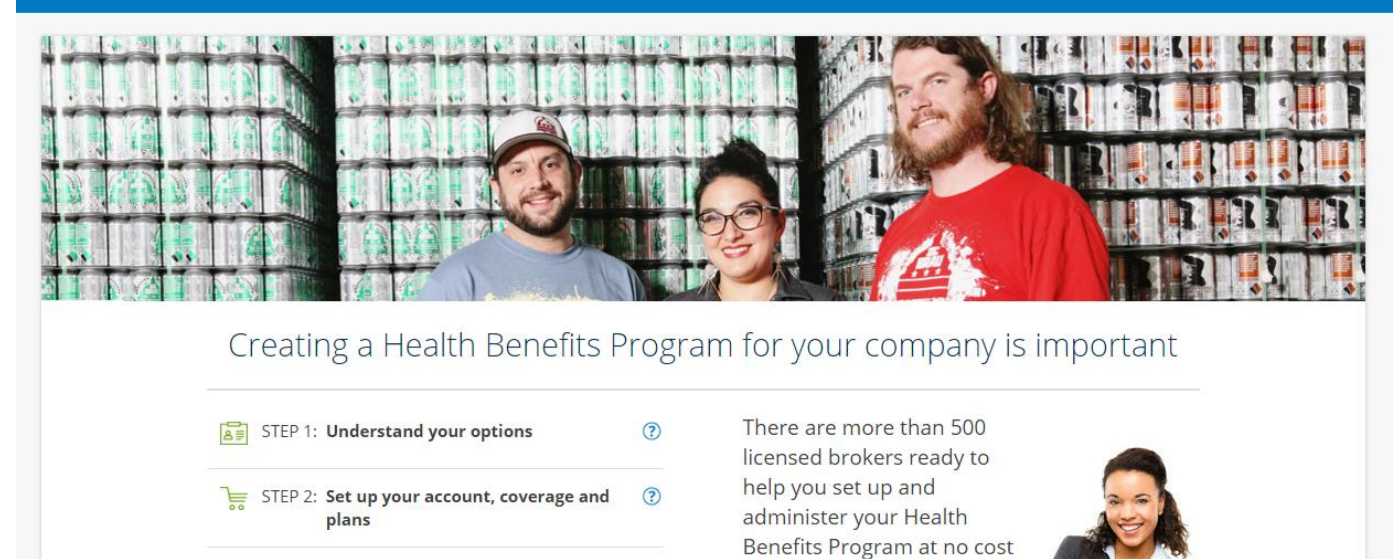

 $\odot$ 

to you.

**Find a Broker** 

Skip to STEP 2, I already understand my options

Click Step 1 if you would like to understand more about your options to enroll as a small business. If you already understand your options Click Step 2 to begin establishing your employer account.

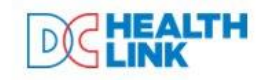

Welcome to the District's Health **Insurance Marketplace** 

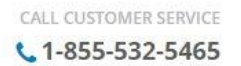

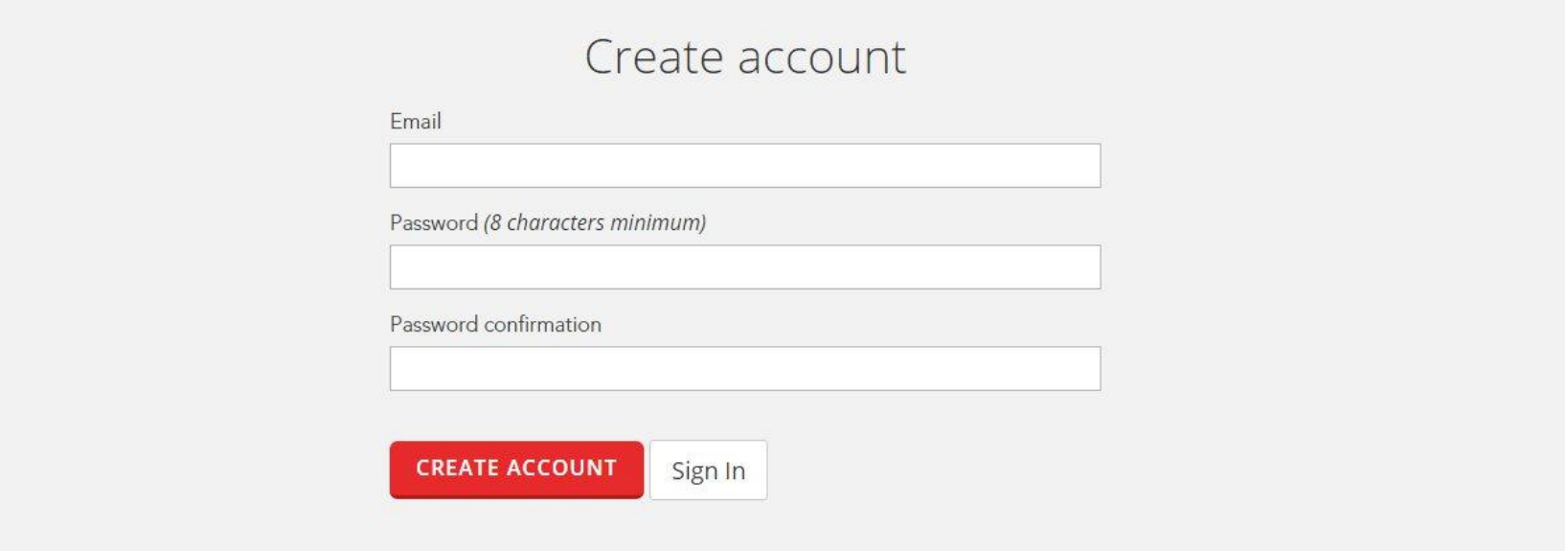

The employer will enter their email address and create a password.

Passwords must include 8 or more characters, 1 upper case, 1 lower case, and a special character. Then click "create account".

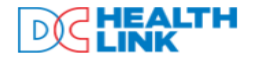

**CALL CUSTOMER SERVICE**  $C$ 1-855-532-5465

Welcome to DC Health Link. Your account has been created.

## Thank you for logging into your DC Health Link employer

#### account.

Before we get started, we need to confirm the primary point of contact for your business. Please confirm that the name and email address listed below are correct, update the information or provide the name and email address for your primary point of contact. When you're finished, select 'Confirm'.

Personal Information

FIRST NAME\* LAST NAME \* DATE OF BIRTH \*

**Employer Information** 

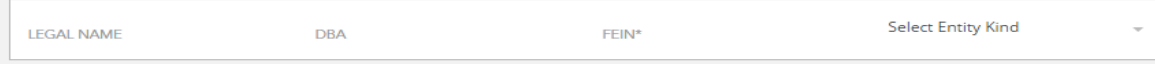

Office Location

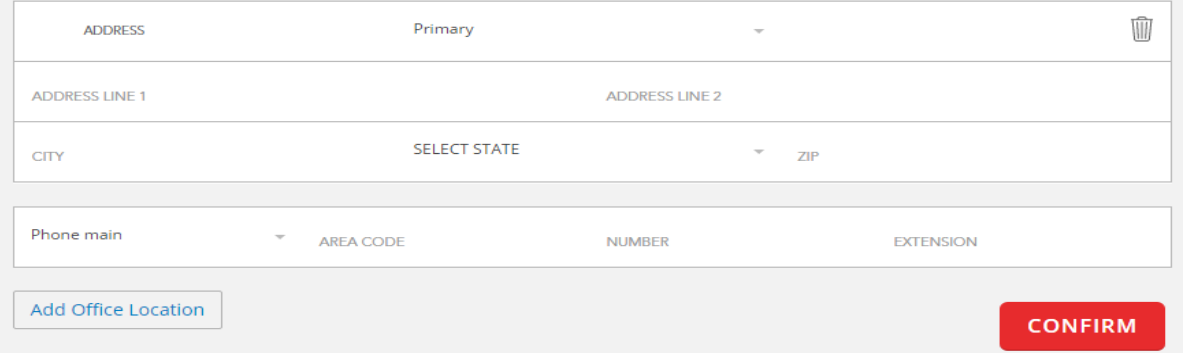

Once the employer enters their email address and creates a password to establish login credentials, they will be taken to an initial screener page.

 $\times$ 

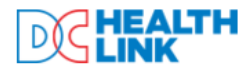

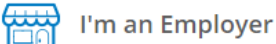

**CALL CUSTOMER SERVICE**  $1-855-532-5465$ 

My DC Health Link

**Employees** 

**Benefits** 

**Brokers** 

**Documents** 

Inbox 0

**DC** Employer

Update Business Info **View Billing Reports** 

MY EMPLOYEES: 0

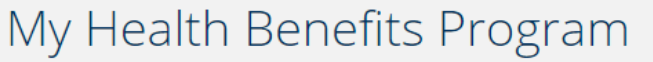

It's time to set up your Health Benefits Program. You can either get help from a Broker, or set up your Health Benefits Program yourself. Choose the path that's right for you.

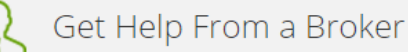

You may want to select a Broker as your personal advocate and trusted adviser, who at no cost to you, can help you set up and administer your Health Benefits Program. If you'd like to select a Broker, we suggest doing so first. View More v

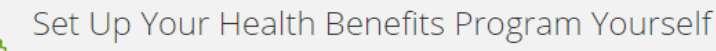

If you want to set up your Health Benefits Program yourself, we'll walk you through it step-by-step. View More ♥

Important: You'll want to enter your employee roster first before selecting your Benefits so that you'll be able to see cost data when you select your Benefits.

La Download Step-by-Step Instructions

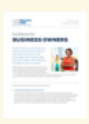

Once the employer enters their email address and creates a password to establish login credentials, they will be taken to an initial screener page.

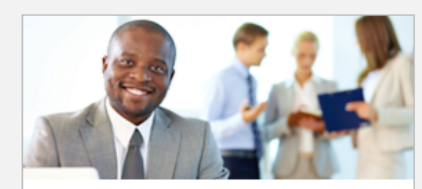

**DID YOU KNOW?** You can always get help from a broker at no cost to you.

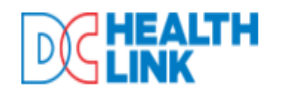

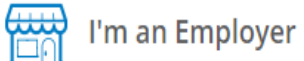

**CALL CUSTOMER SERVICE**  $\bigcup$  1-855-532-5465 MY EMPLOYER PORTAL | HELP | LOGOUT My ID: 39104761 Dc Employer

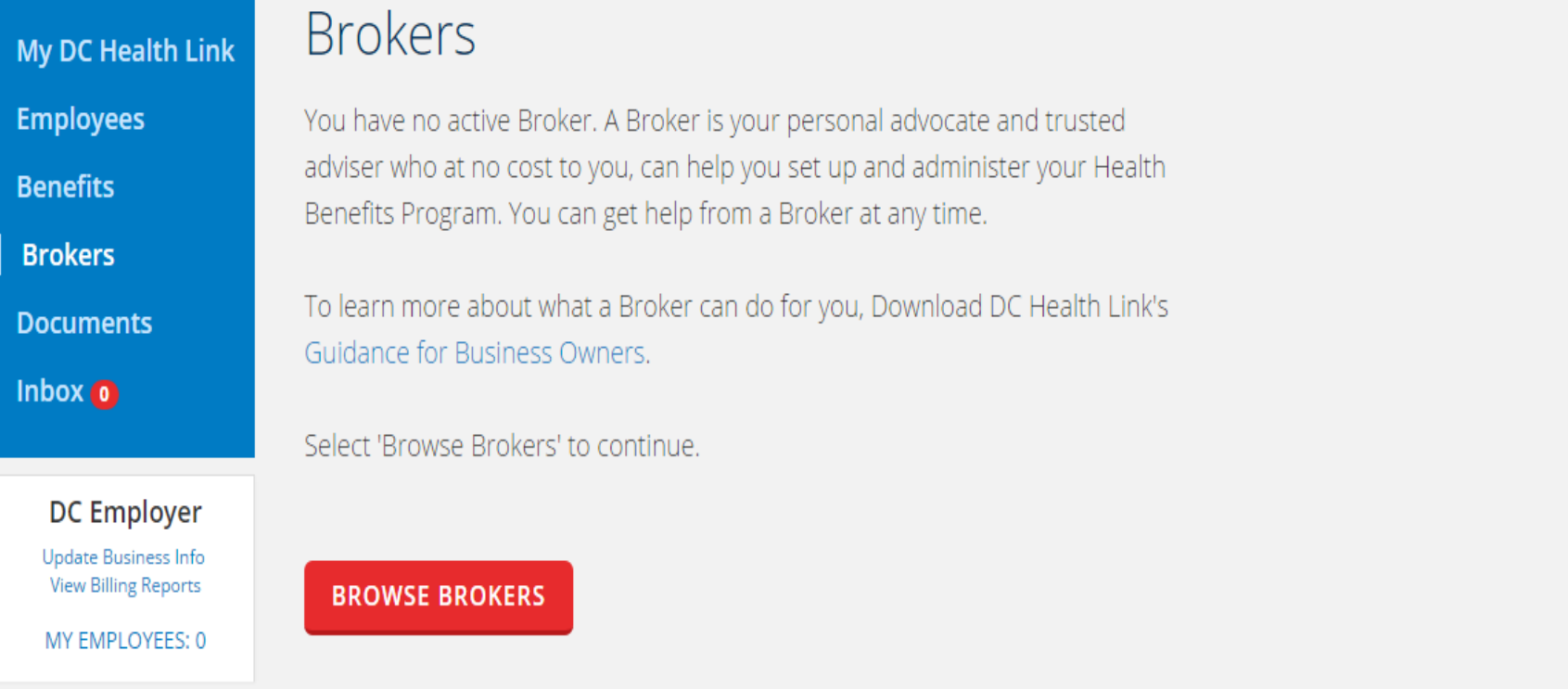

To select a broker, the employer clicks the "Brokers" tab and then click "Browse brokers"

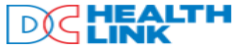

My Em Ber **Br Do** Inb

 $\mathbf{U}$ 

**CALL CUSTOMER SERVICE**  $C$ 1-855-532-5465

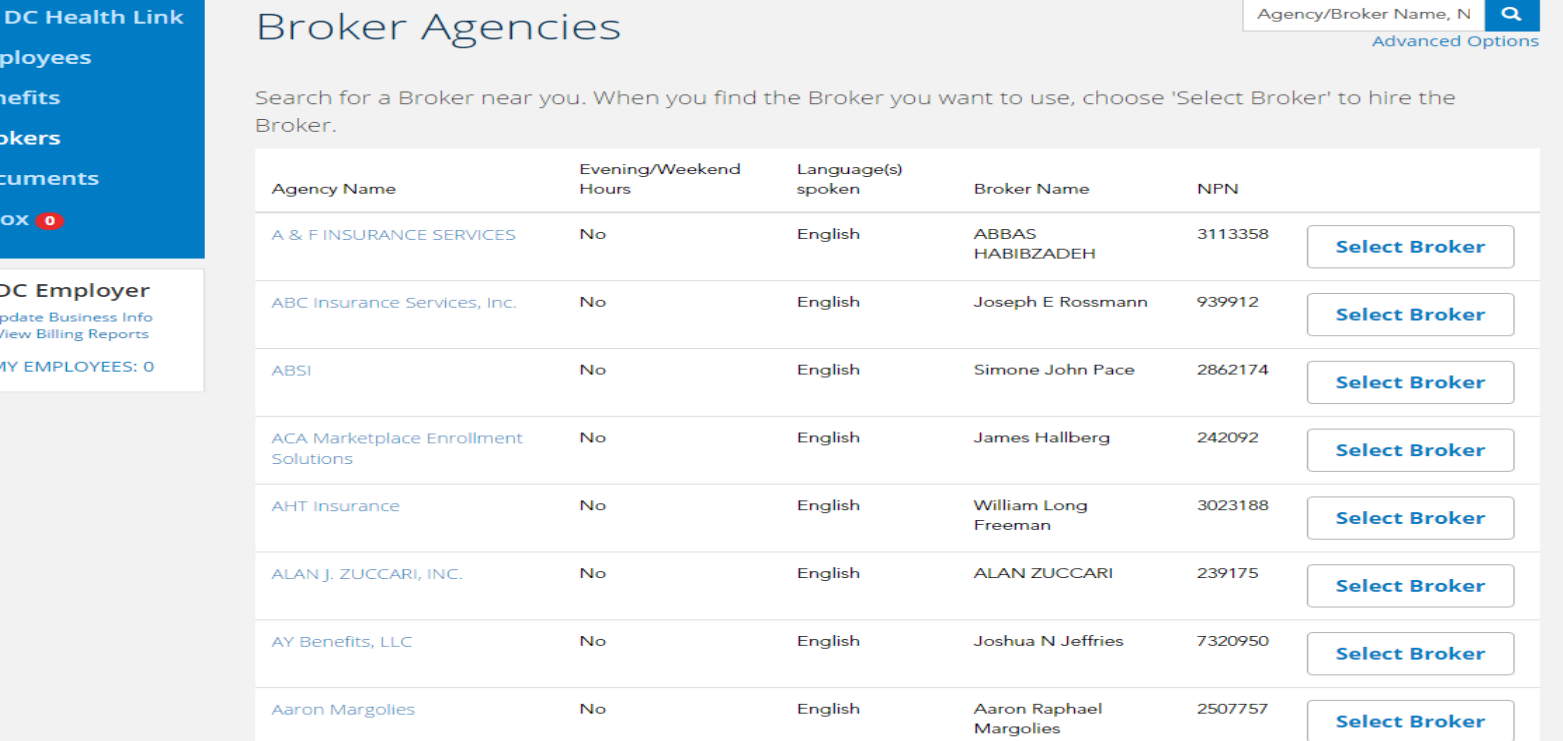

Brokers are searchable by Agency name, Broker Name, or NPN. The Employer will click "Select Broker" to assign a broker. When the employer completes this, the broker will receive a notice to their secure broker mail in their DC Health Link account informing them that they have a new small group client. The small group will also appear under the "Employers" tab in the assigned broker's DC Health Link account.

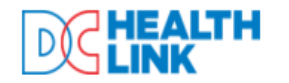

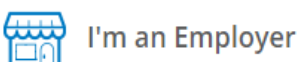

**CALL CUSTOMER SERVICE** 

L 1-855-532-5465

MY EMPLOYER PORTAL | HELP | LOGOUT My ID: 39104761 Dc Employer

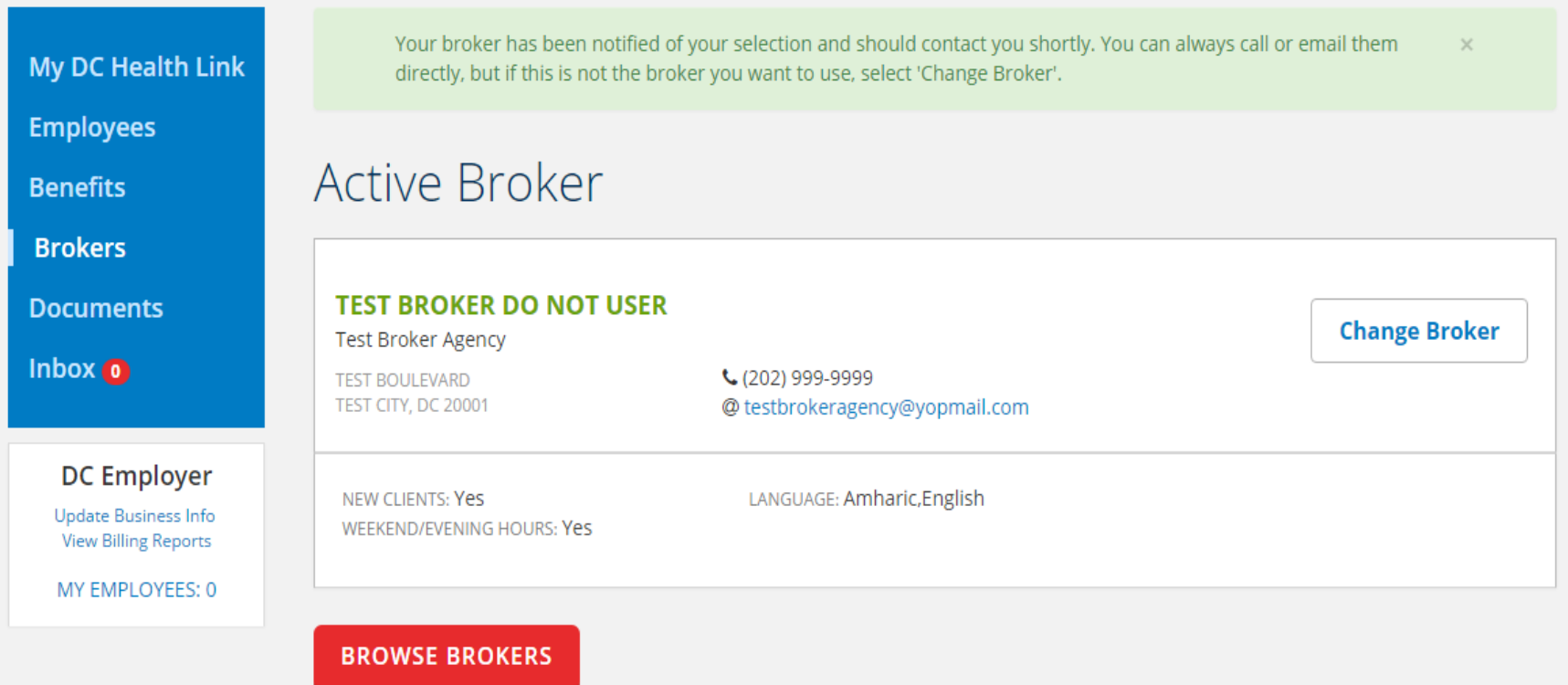

After selecting a Broker the employer will see confirmation of the Broker selection in a green box at the top of the page. Employers may change their Broker by selecting the change broker button

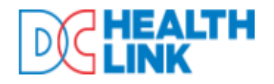

**MY EMPLOYEES: 0** 

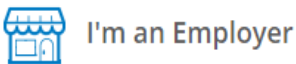

**CALL CUSTOMER SERVICE** 

#### € 1-855-532-5465

My DC Health Link **Employees Benefits Brokers Documents**  $lnbox(0)$ **DC Employer** Update Business Info **View Billing Reports** 

# **Employee Roster**

You haven't added any employees to your roster. Select 'Add New Employee' to begin, or select 'Upload Employee Roster' if you'd like to download the roster template and/or upload it now or later.

For each employee you add, you'll need:

- Name
- Date of birth
- · Social Security number
- Date of hire

If you plan to make an optional contribution towards employee family coverage and need an accurate cost estimate, you'll also need the date of birth for all family members because monthly premiums are based on age.

#### **ADD NEW EMPLOYEE**

**UPLOAD EMPLOYEE ROSTER** 

The employer, or assigned broker, should then upload an employee roster, or add employees one at a time until all of the eligible employees are on the employee roster. See the "Manage employee roster" section later in the training.

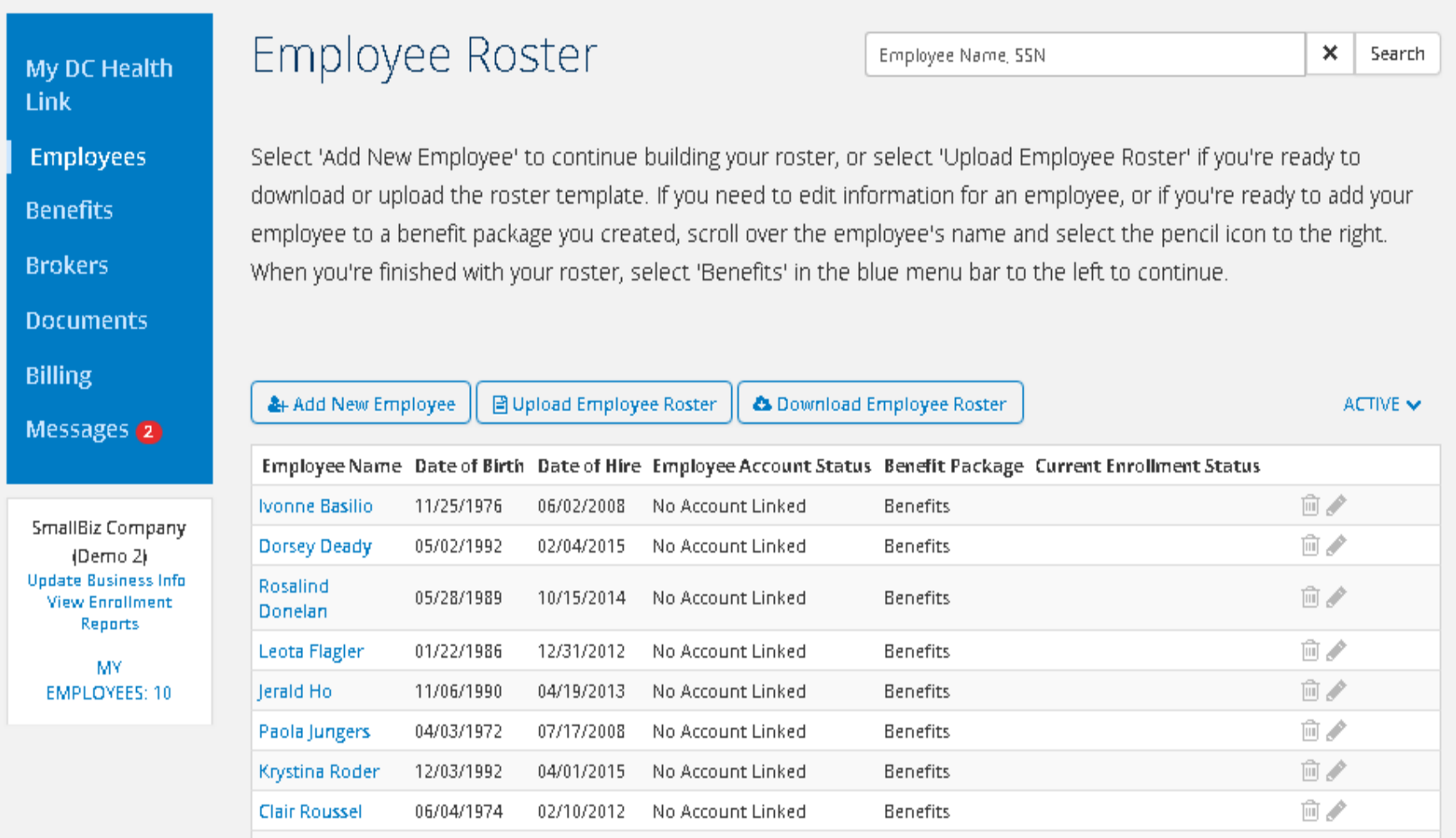

Once employees have been added to the roster, brokers and employers are able to add additional employees, terminate employees, and manage dependents' or spouse's characteristics. If you have a large roster of employees you may want to upload an employee census file. This file can be downloaded clicking "upload employee roster"

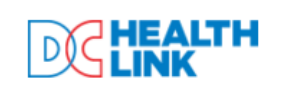

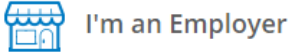

**CALL CUSTOMER SERVICE**  $C$ 1-855-532-5465 MY EMPLOYER PORTAL | HELP | LOGOUT My ID: 39104761 Dc Employer

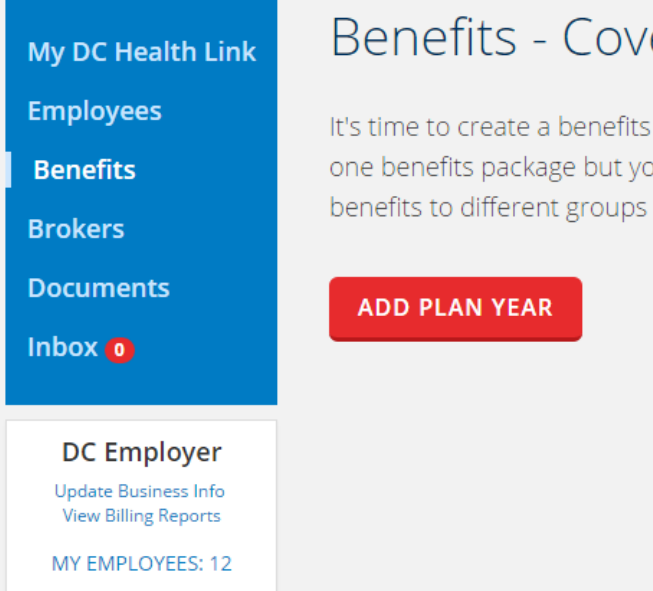

erage You Offer

package. Select 'Add Plan Year' to create your first one. Most employers only create bu'll have the opportunity to create more than one if you want to offer different of employees.

To begin creating the benefit package, click "Benefits" in the box on the left side of the screen. The Employer will be able to create the group benefits package by selecting "add plan year"

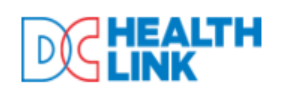

My DC Health Link

**Employees** 

**Broke** 

**Docu** 

(Inbo

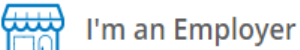

**CALL CUSTOMER SERVICE** 

L 1-855-532-5465

# Add Plan Year

When would you like your coverage to start? (in the next 90 days)  $\odot$ 

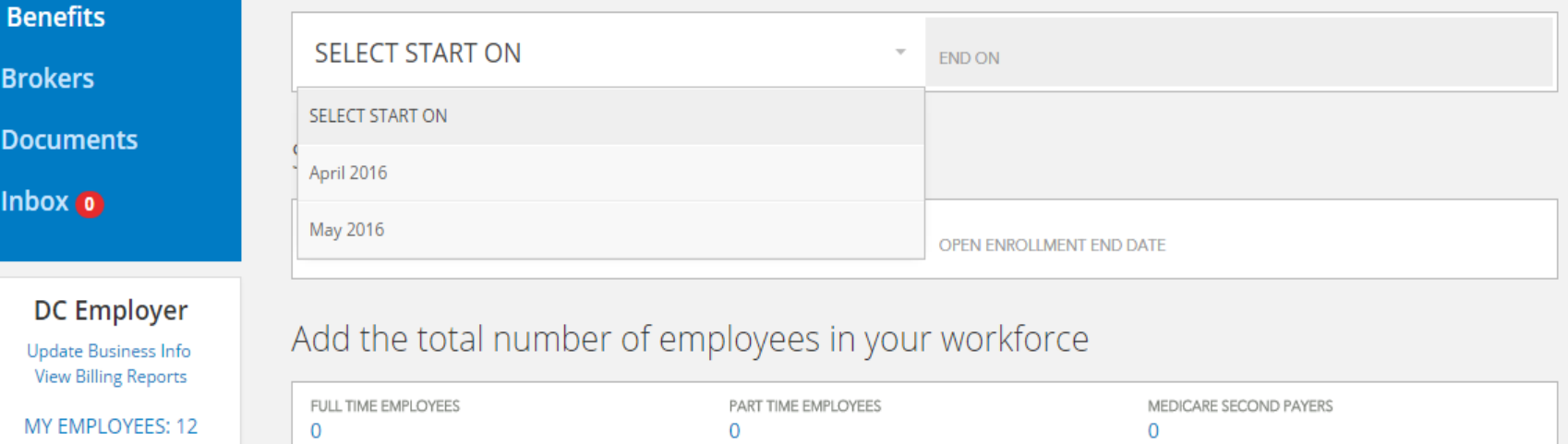

Select the Start Date for the employer's health insurance coverage. This date will prepopulate the open enrollment start and end dates. However, these dates can also be adjusted. Enter the number of full time employees, part time employees, and Medicare second payers.

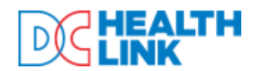

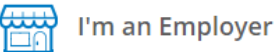

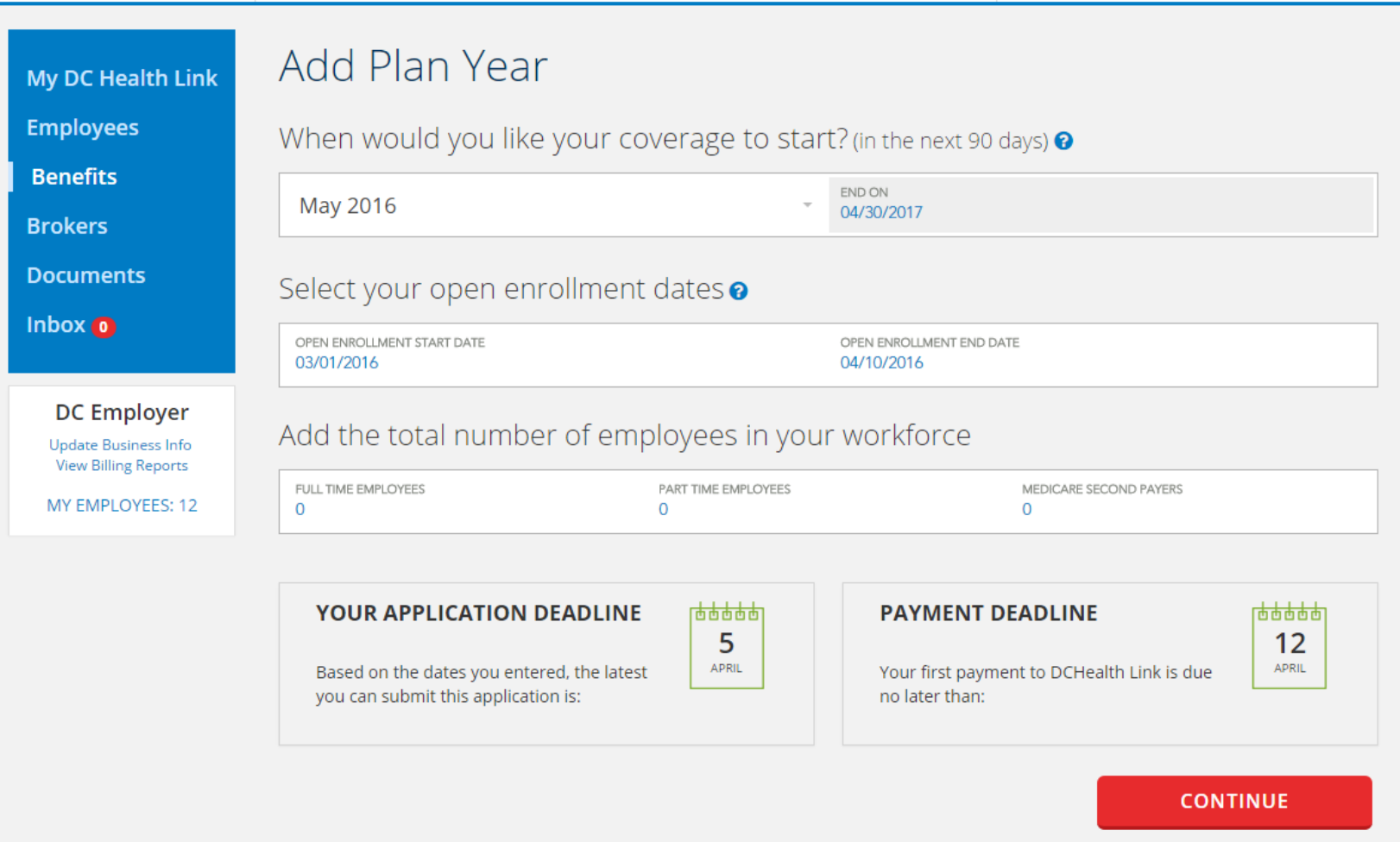

The employer application deadline and the payment deadline displays at the bottom of this section. After you review this information click "continue".

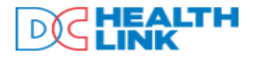

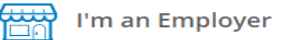

 $1 - 855 - 532 - 5465$ 

60

60%

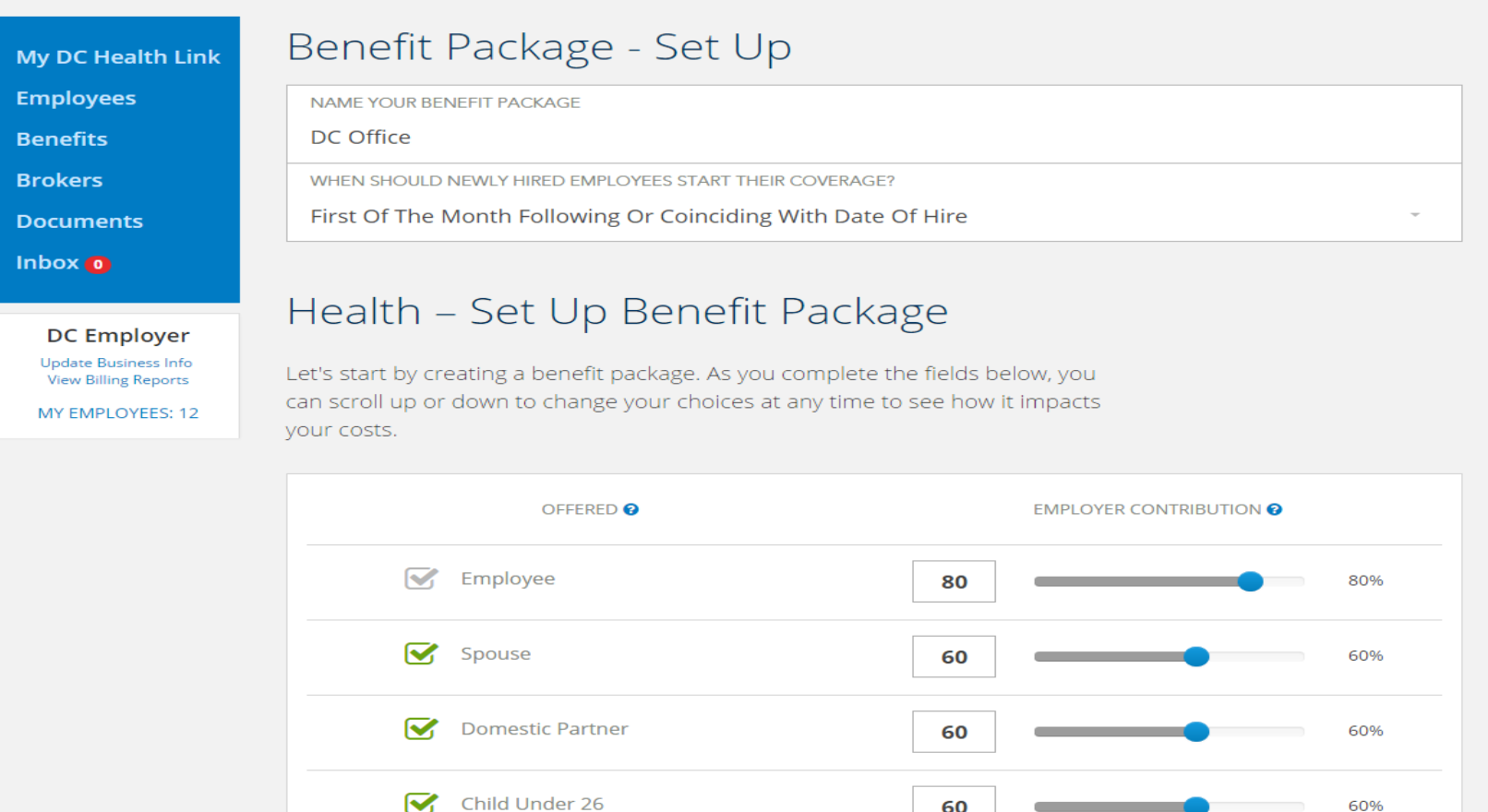

Now the benefit group needs to be established. Name the benefit package . This name is important if you plan to create multiple benefit groups. Multiple groups can be setup for different locations, or for retirees. Here you can also choose the coverage effective date for new hires. Indicate the desired premium contribution for employees as well as whether the group is offering coverage and a premium contribution to dependents. Employers are required to contribute at least 50% to the employees' premiums, unless the employer is offering coverage beginning January 1. Employers are not required to offer coverage to dependents and do not need to contribute a minimum percentage.

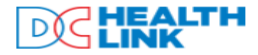

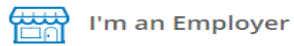

**CALL CUSTOMER SERVICE** € 1-855-532-5465

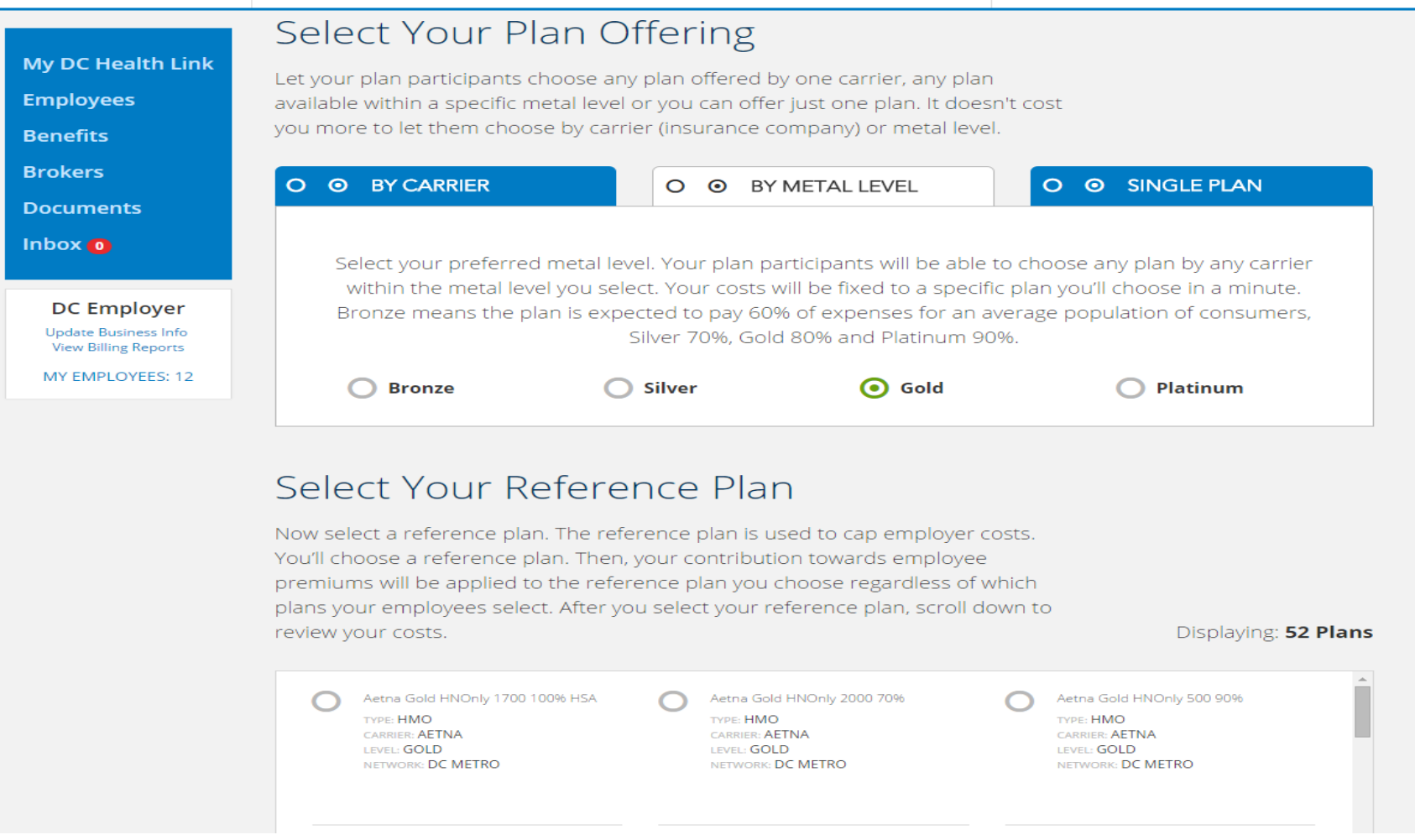

Next the employee choice model must be selected. Employers can offer all plans from one carrier ["BY CARRIER",] all plans from all carriers in one metal level ["BY METAL LEVEL"], or a single plan ["SINGLE PLAN".] Based on the employee choice model selected, the plans will populate below and the employer must select a reference plan. The reference plan is used to cap employer costs. Employer costs are fixed and predictable to help you stay within your budget.

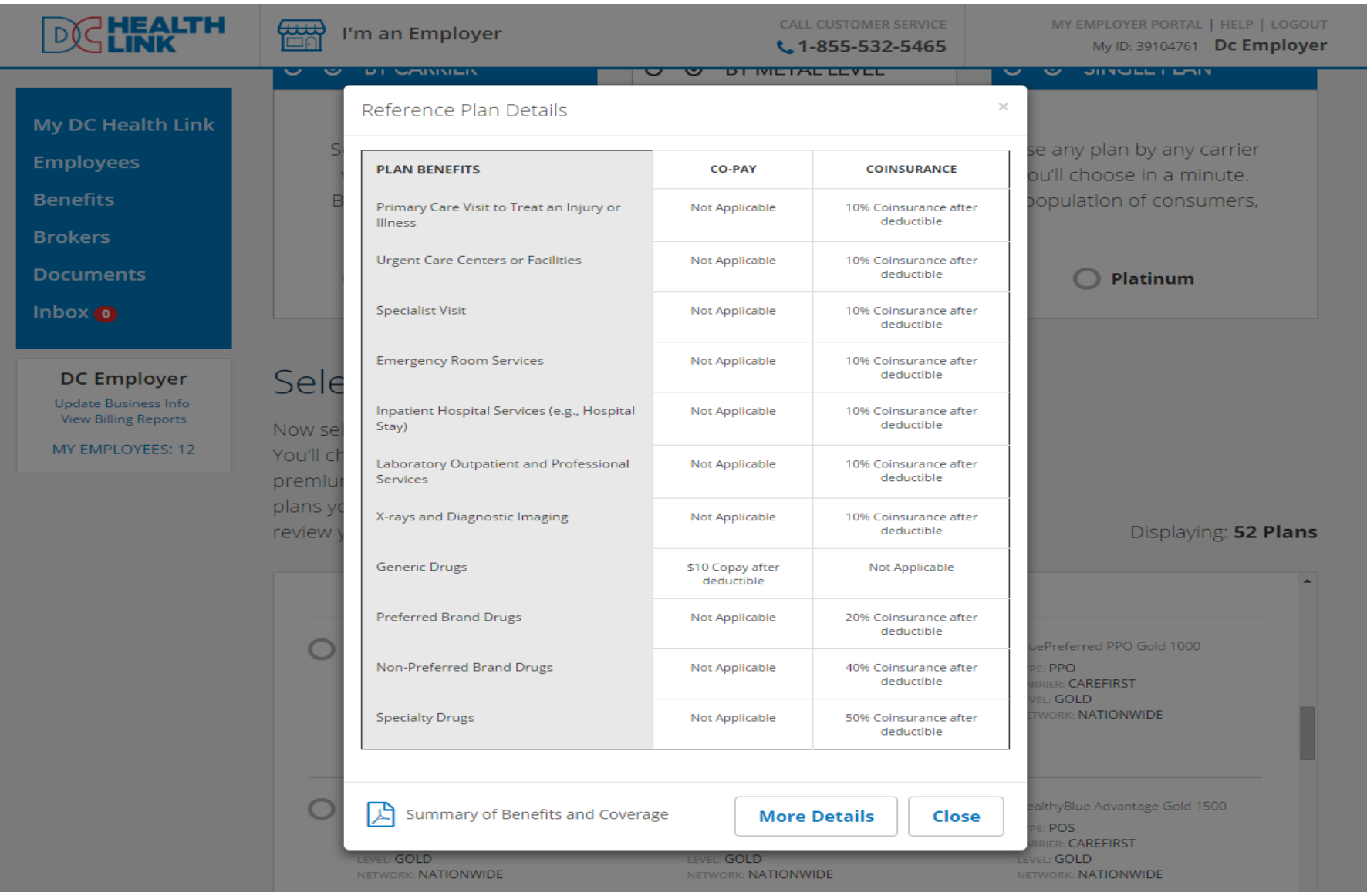

For each available reference plan, the employer can click to see the co-pay and coinsurance information for the 10 most used benefits' the summary of benefits and coverage, as well as "More Details" which is a longer frequently used benefits summary.

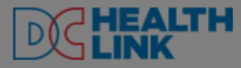

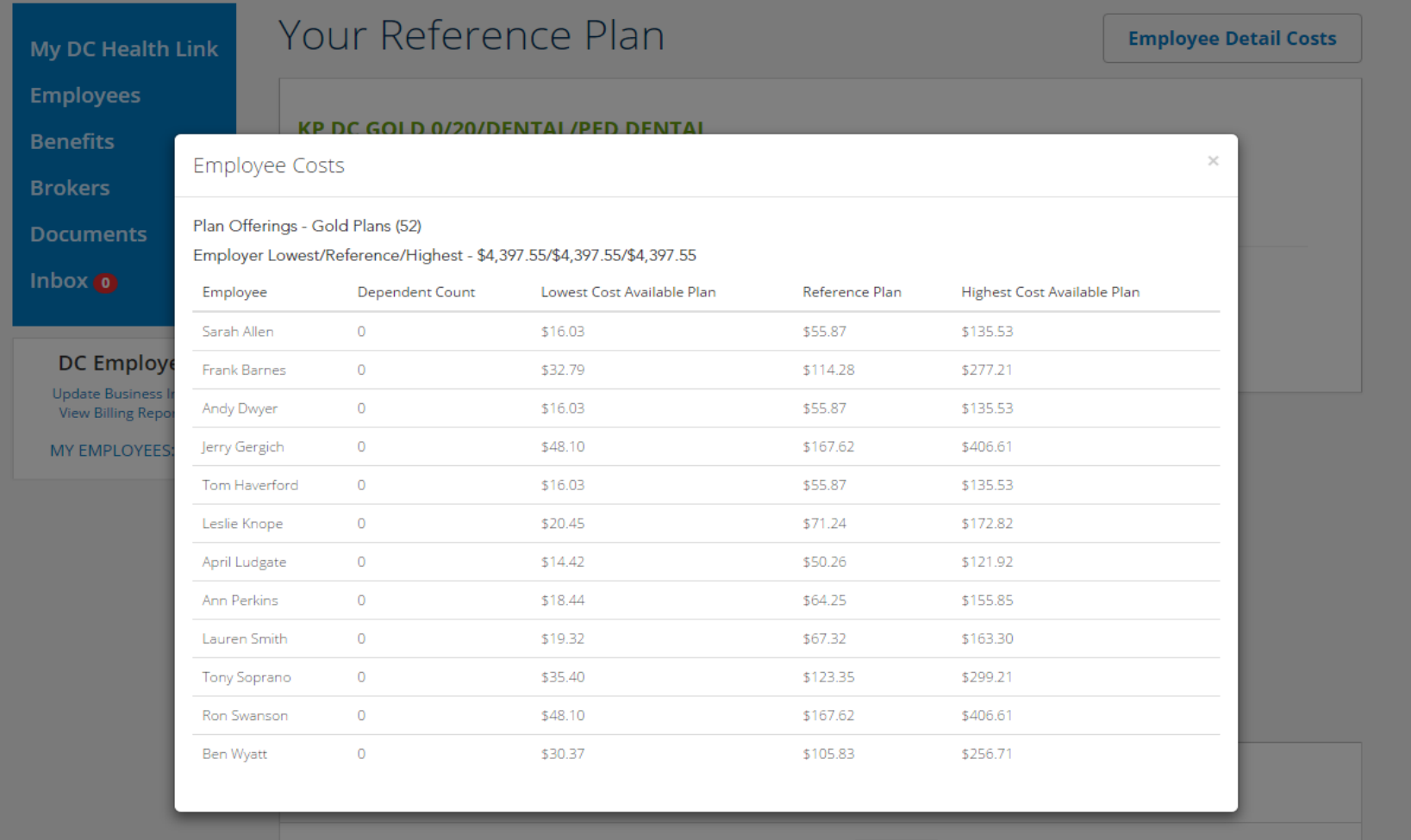

The employee detail cost button will show a detailed list of all the employees on the roster. The list will breakdown the employees' dependent count, the lowest cost available plan, the reference plan, highest cost available plan. This screen is helpful when quoting an estimate to the employer.

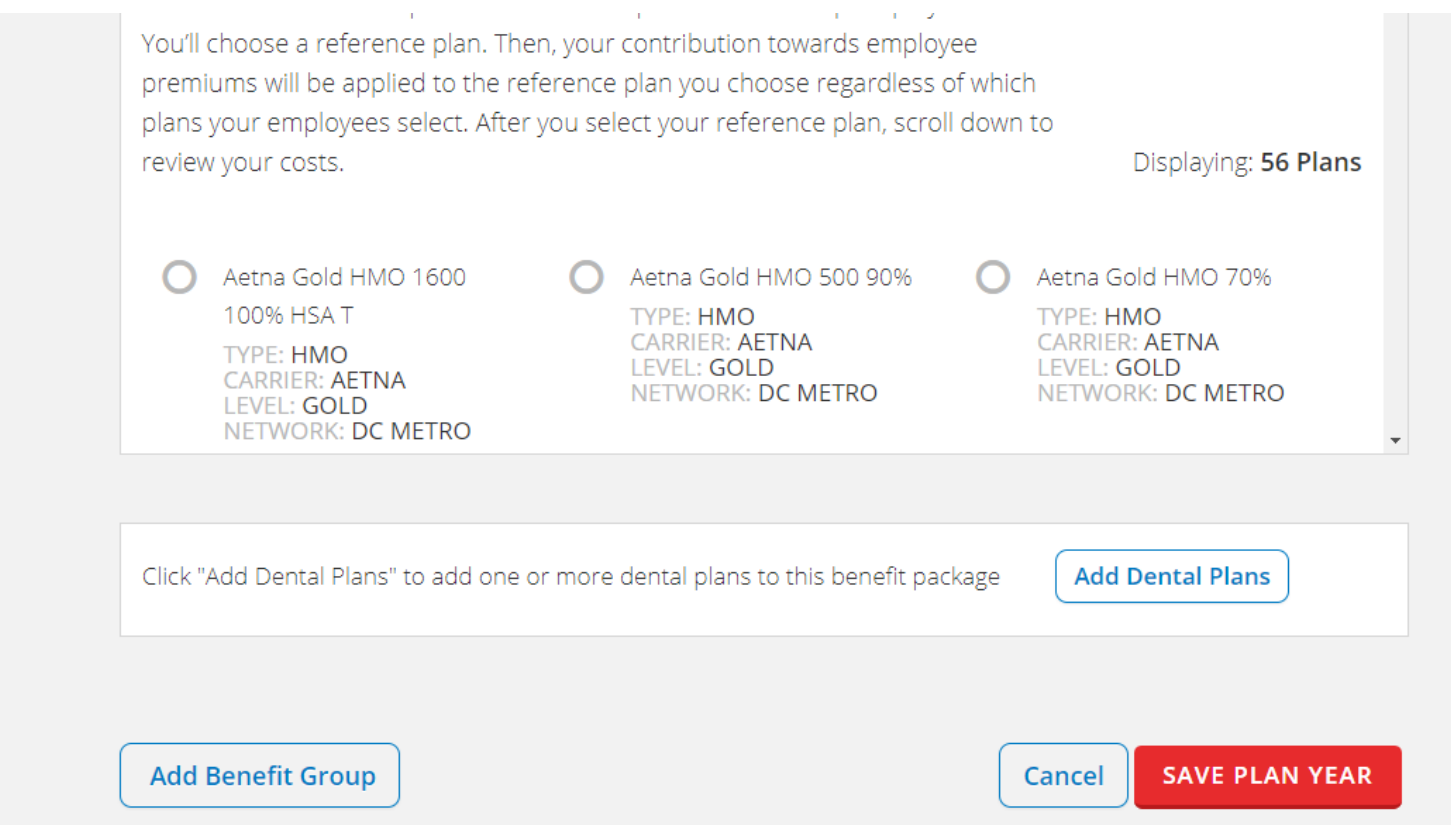

Next, you can add a dental benefit group by clicking on "Add Dental Plans"

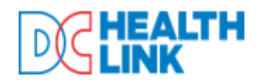

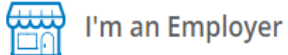

**CALL CUSTOMER SERVICE**  $C$ 1-855-532-5465 MY EMPLOYER PORTAL | HELP | LOGOUT My ID: 39104761 Dc Employer

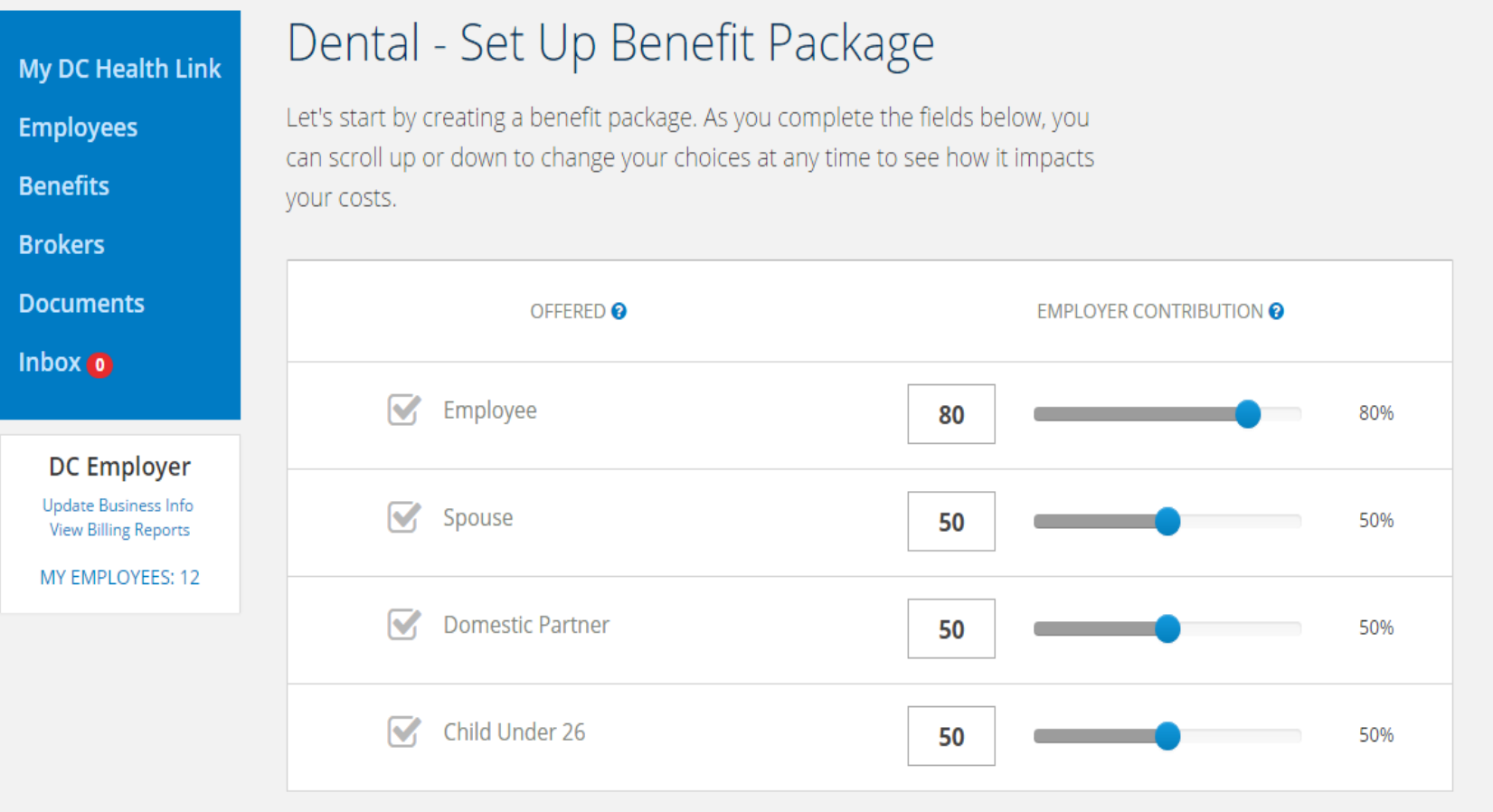

To add dental coverage you will need to set up another benefit package. Select the contribution amounts you would like each employee to receive.

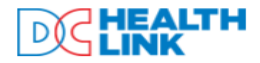

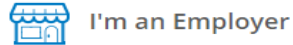

**CALL CUSTOMER SERVICE**  $t.1 - 855 - 532 - 5465$ 

Select Your Dental Plan Offering **My DC Health Link Employees** Let your plan participants choose any plan offered by one carrier, any plan available within a specific metal level or you can offer just one plan. It doesn't cost **Benefits** you more to let them choose by carrier (insurance company) or metal level. **Brokers Documents BY CARRIER** ⊙ **CUSTOM** Inbox 0 Delta Dental PPO Basic Plan for Families Delta Dental PPO Preferred Plan for **BlueDental Traditional** M M for Small Businesses Families for Small Businesses **TYPE: PPO** CARRIER: CAREFIRST TYPE: PPO **TYPE: PPO DC** Employer CARRIER: DELTA DENTAL CARRIER: DELTA DENTAL LEVEL: DENTAL NETWORK: DC METRO LEVEL: DENTAL LEVEL: DENTAL Update Business Info NETWORK: NATIONWIDE NETWORK: NATIONWIDE **View Billing Reports** MY EMPLOYEES: 12 DeltaCare USA Basic Plan for Families DeltaCare USA Preferred Plan for Dentegra Dental PPO for Small M for Small Businesses Families for Small Businesses **Businesses Family Basic Plan TYPE: HMO TYPE: HMO TYPE: PPO** CARRIER: DELTA DENTAL CARRIER: DELTA DENTAL CARRIER: DENTEGRA LEVEL: DENTAL LEVEL: DENTAL LEVEL: DENTAL NETWORK: DC METRO NETWORK: DC METRO NETWORK: NATIONWIDE Dentegra Dental PPO for Small M Family Basic Dental Plan (Low) Family Enhanced Dental Plan (High) **Businesses Family Preferred Plan TYPE: PPO TYPE: PPO TYPE: PPO** CARRIER: METLIFE **CARRIER: METLIFE** CARRIER: DENTEGRA LEVEL: DENTAL LEVEL: DENTAL **NETWORK- NATIONWIDE EVEL: DENTAL** NETWORK: NATIONWIDE After selecting offered plans, click "Select Reference Plan" **Select Reference Plan** 

Dental plan offerings can consist of all plans from one carrier, or a custom list. In the custom option, and employer can choose as few or as many plans as they choose. Select a reference plan by clicking "SELECT REFERENCE PLAN."

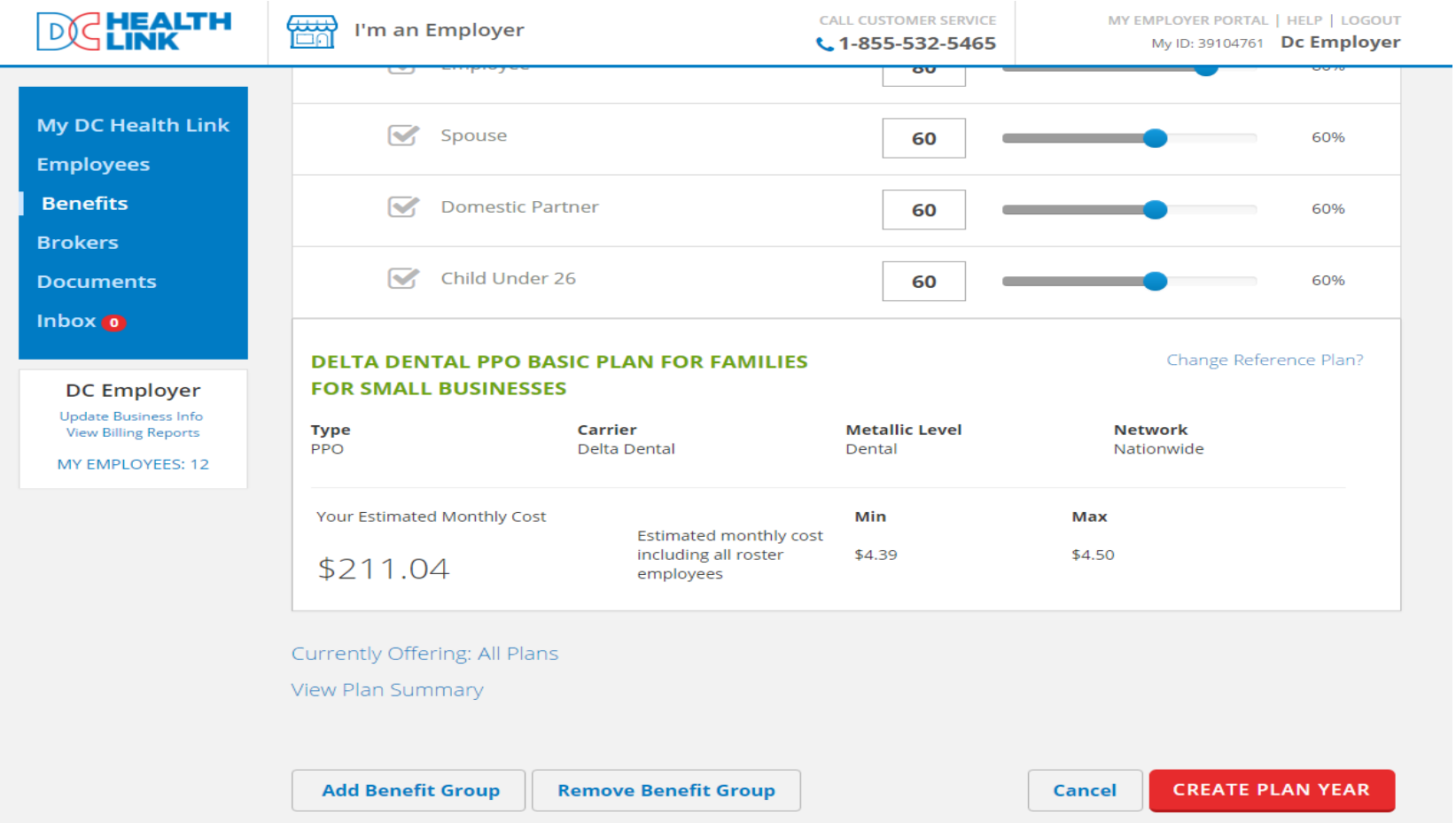

Here you will see a plan summary of the Dental selections you have entered. To change the dental plan offerings, click "change reference plan?".

At this point in the application, you can make changes to any of the added benefit groups or you can remove benefit groups. If you are satisfied with the selections, click the create plan year button

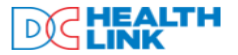

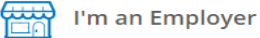

MY EMPLOYER PORTAL | HELP | LOGOUT My ID: 39104761 Dc Employer

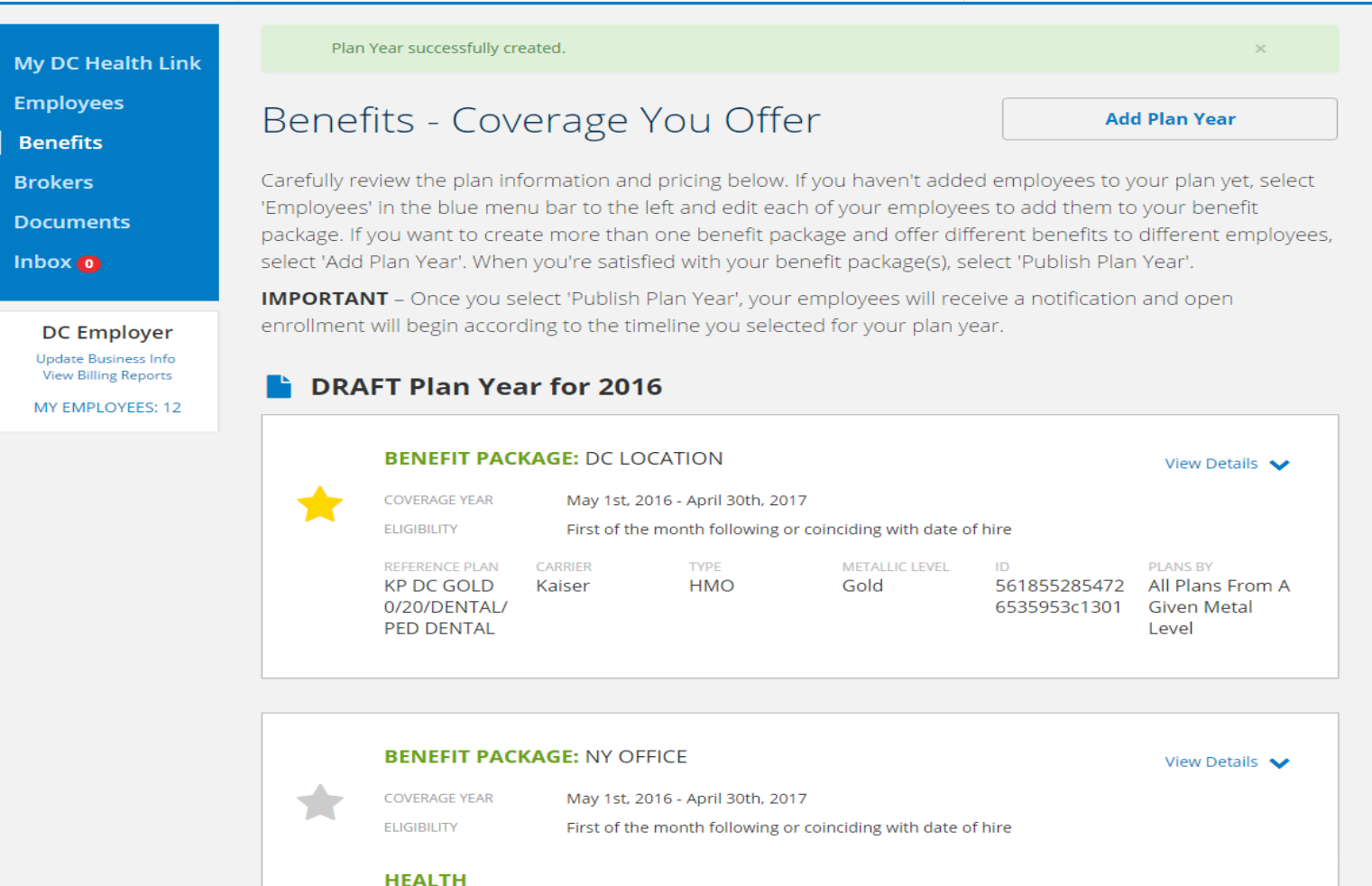

Once your plan year is created it will enter into a DRAFT status. During this time you can make any desired changes. Please review your selections thoroughly.

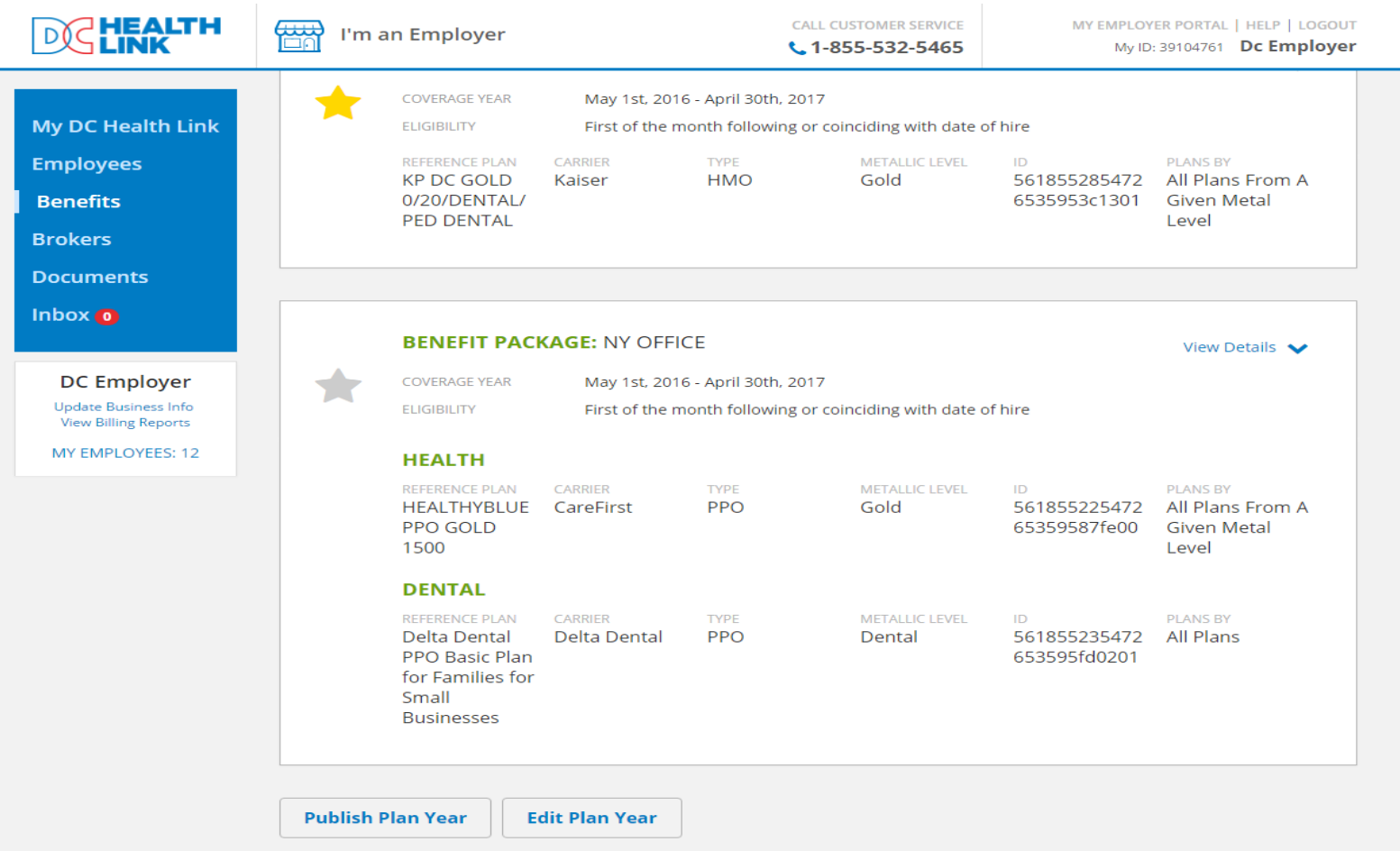

To make any edits at this time click the "EDIT PLAN YEAR" button. Please note that once the plan year has been published, the benefit offerings cannot be changed. If you are ready to proceed, click "PUBLISH PLAN YEAR." Open enrollment for the employees will begin on the date indicated within the plan year application and emails will be sent to employees alerting them they can now create their DC Health Link account and make a plan selection.